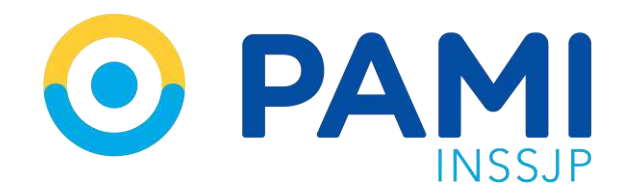

Instructivo

# **SISTEMA DE ENVÍO DE INFORMACIÓN EN LÍNEA - SALUD MENTAL** Efectores WEB

Usuario: Prestador Publicación: 12/10/2023 - Versión: 1.0

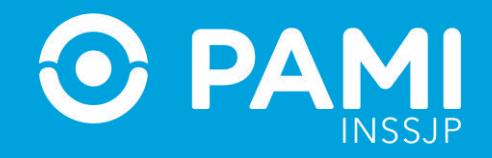

## **SALUD MENTAL**

## **Registrar una prestación ambulatoria**

Para registrar una prestación de Salud Mental ambulatoria, deberá seguir los siguientes pasos:

**1-** En el menú de Salud Mental seleccione la opción **Prestación Ambulatoria**.

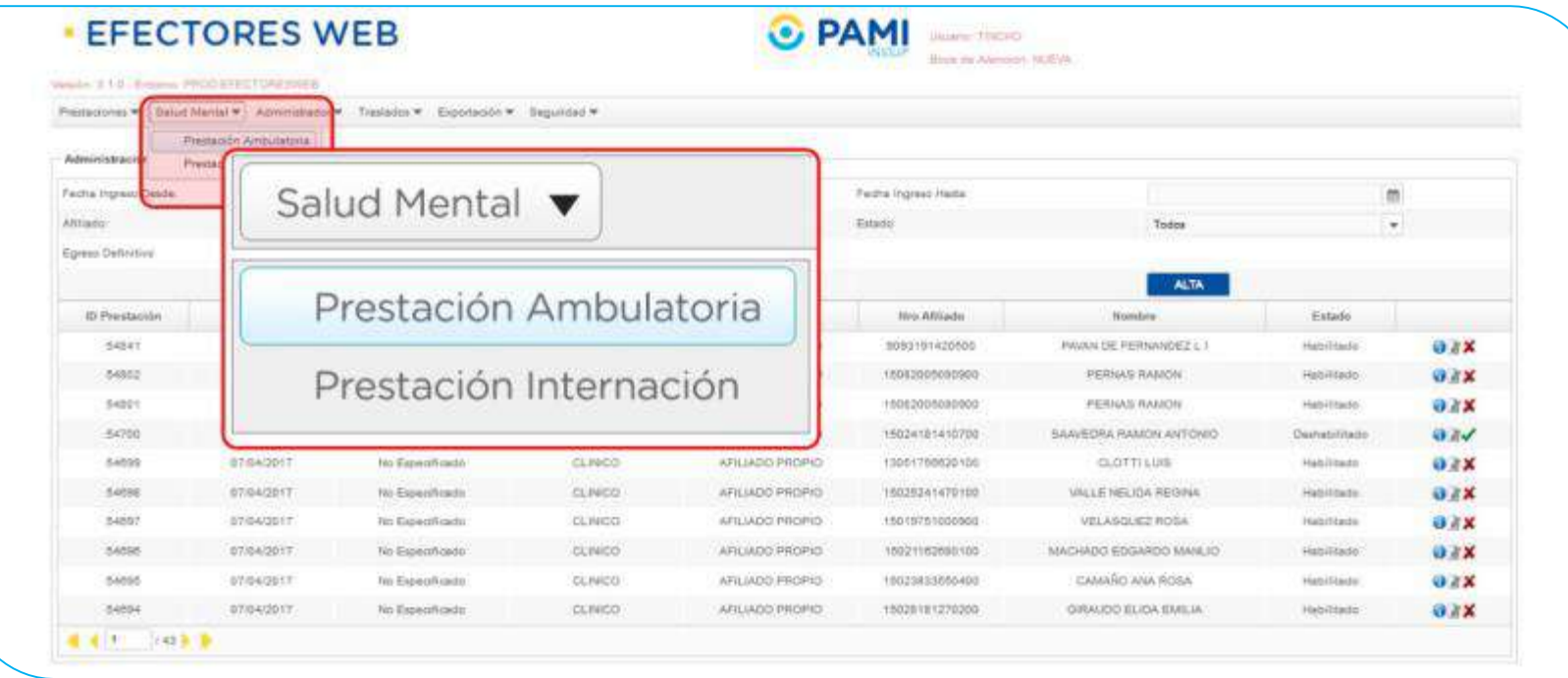

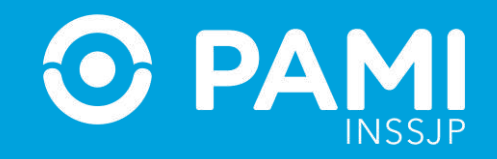

**2-** El sistema lo llevará a la pantalla Administración de Prestaciones Ambulatorias de Salud Mental. En esta pantalla, podrá buscar una práctica registrada utilizando los diferentes filtros: **Fecha, Profesional Actuante, Estado de la Prestación (habilitada/deshabilitada/todas), Modalidad de Prestación, Tipo de Atención o Afiliado.** 

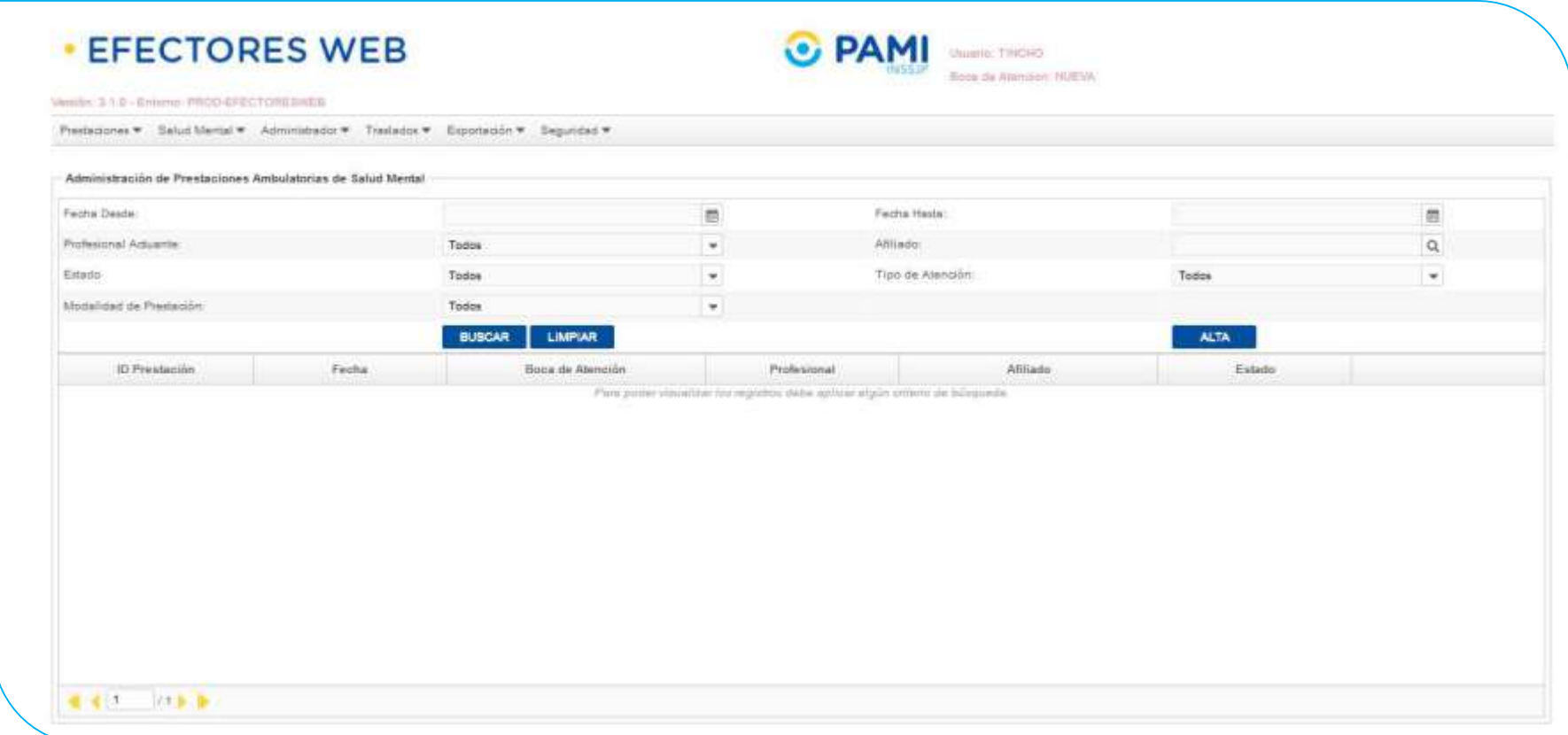

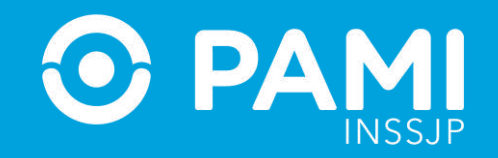

### **3-** Para informar una nueva Prestación, haga clic en el botón **Alta**.

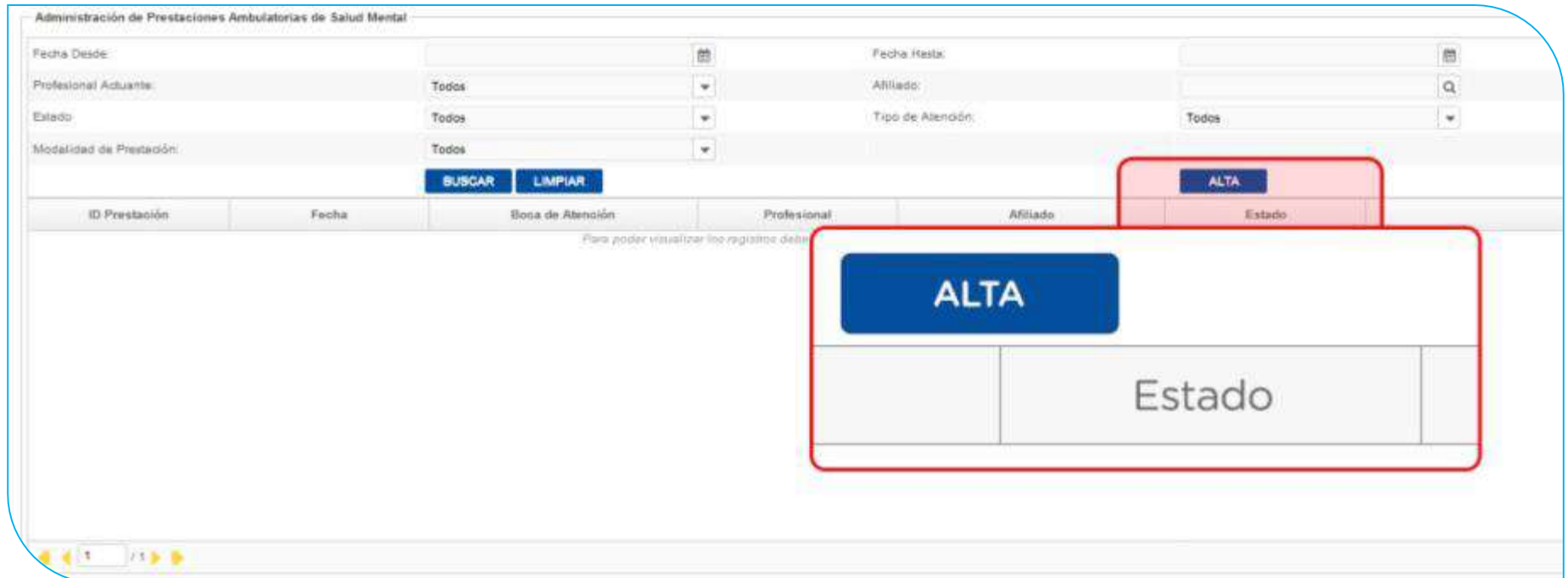

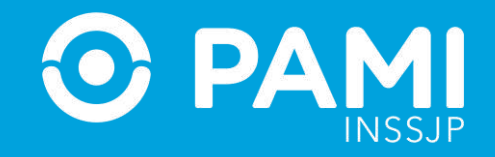

En caso de poseer un lector de banda magnética, active la opción que le permita deslizar la Credencial PAMI del afiliado.

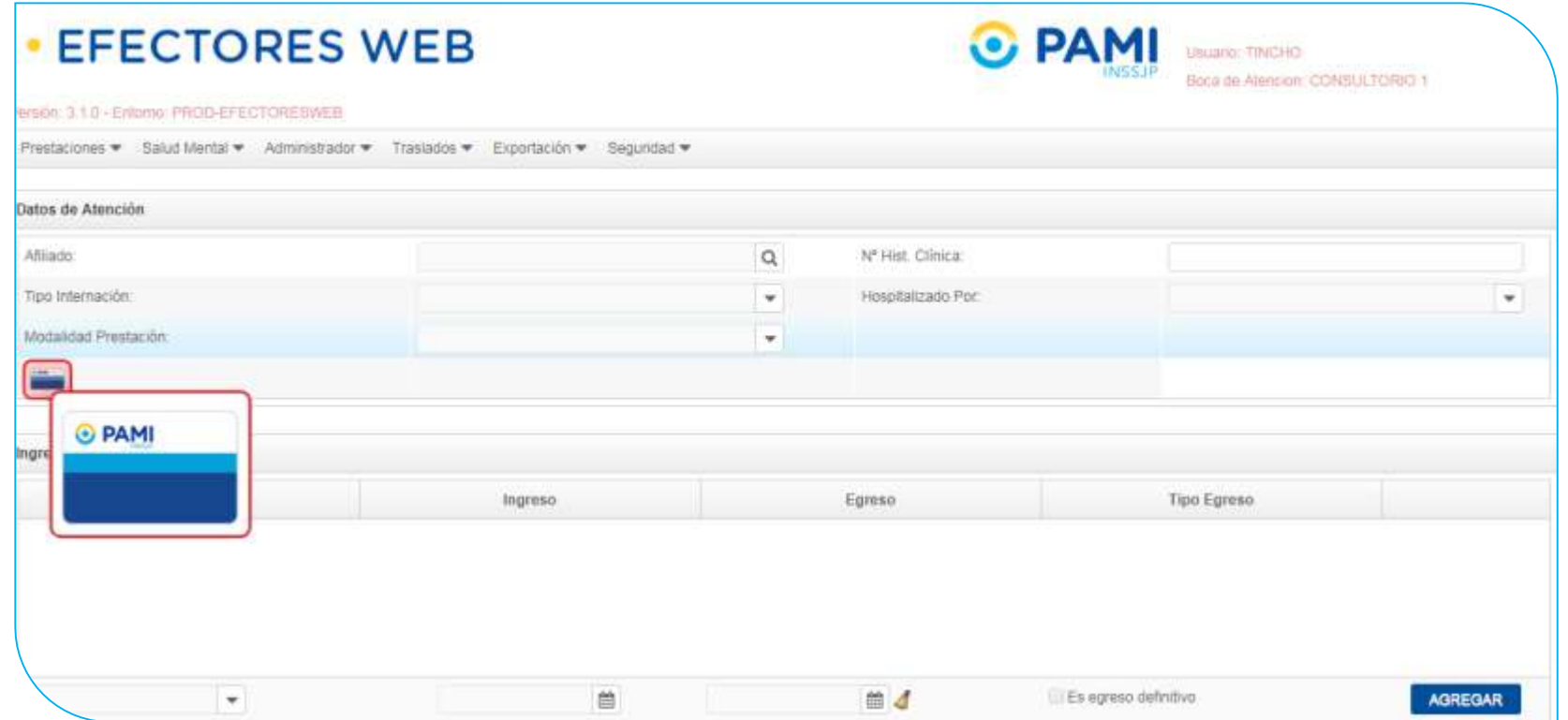

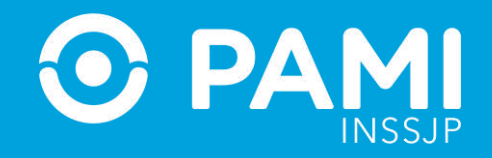

A continuación deslice la credencial plástica del afiliado por la lectora de banda magnética.

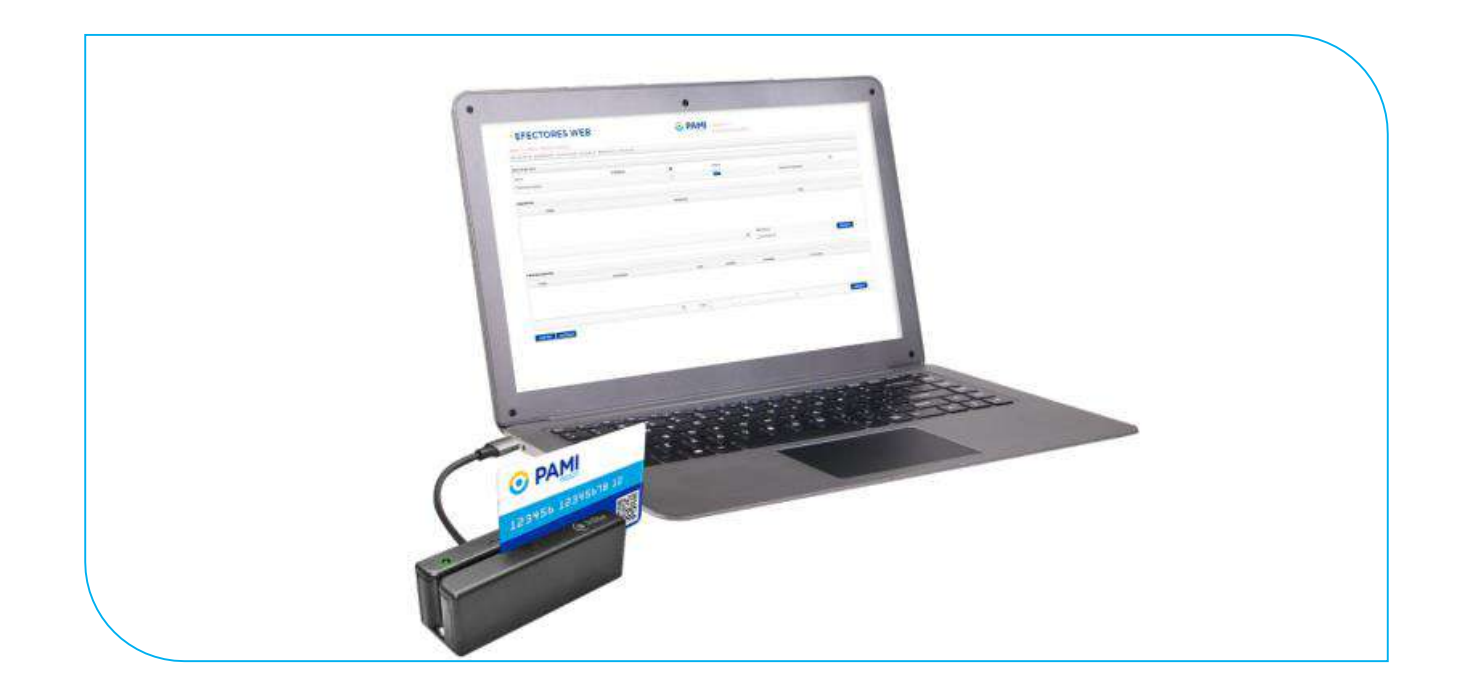

Automáticamente, el sistema cargará los datos del afiliado.

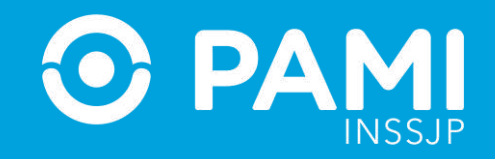

**4-** En la siguiente pantalla usted deberá completar todos los campos solicitados con la información relacionada que desea informar. En primer lugar, seleccione la fecha en que la fue realizada la atención ambulatoria. Haga clic en el ícono del calendario para seleccionar la fecha.

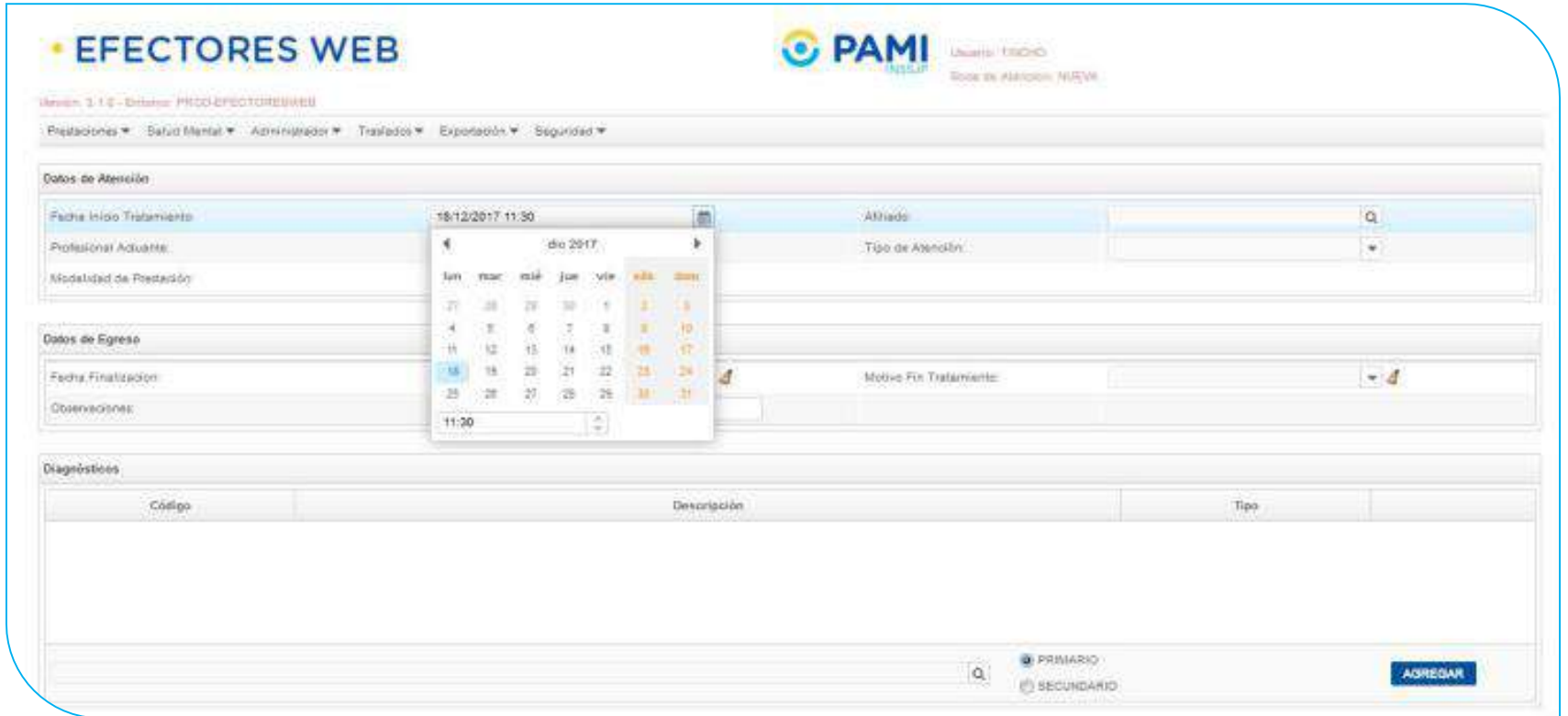

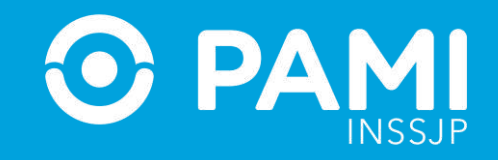

**5-** En caso de no haber utilizado el lector de banda magnética, a continuación, haga clic sobre el campo del afiliado y utilice los distintos filtros de búsqueda para encontrar y seleccionar al afiliado en cuestión.

Una vez que encuentre al afiliado, haga clic sobre el nombre para seleccionarlo.

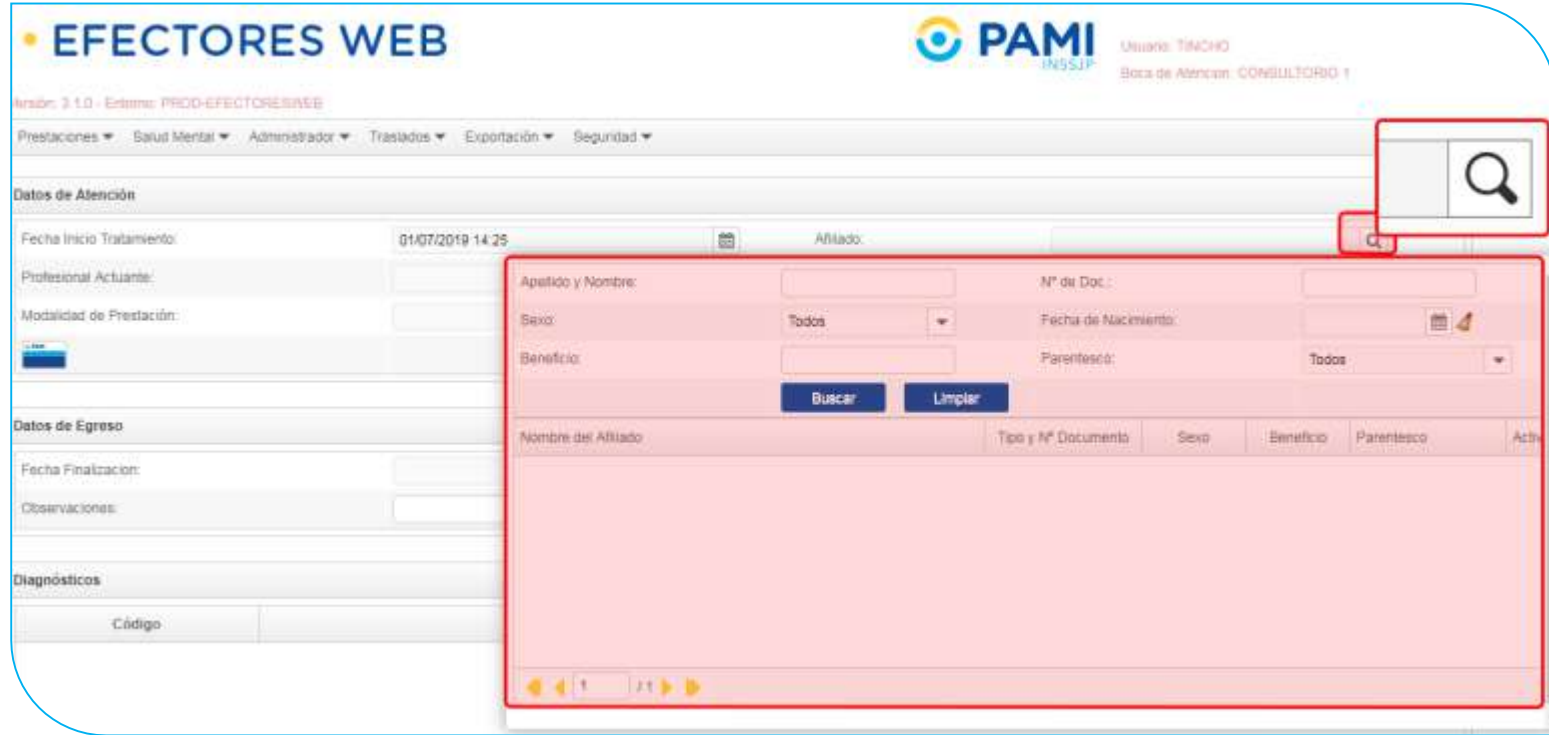

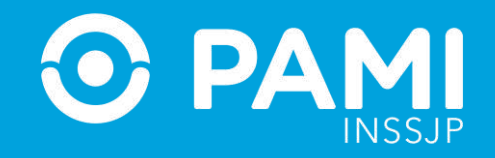

**6-** Luego, seleccione del listado de opciones al profesional actuante que realizó la atención (Previamente debe haber cargado al Profesional, ver apartado **PROFESIONALES MÉDICOS**).

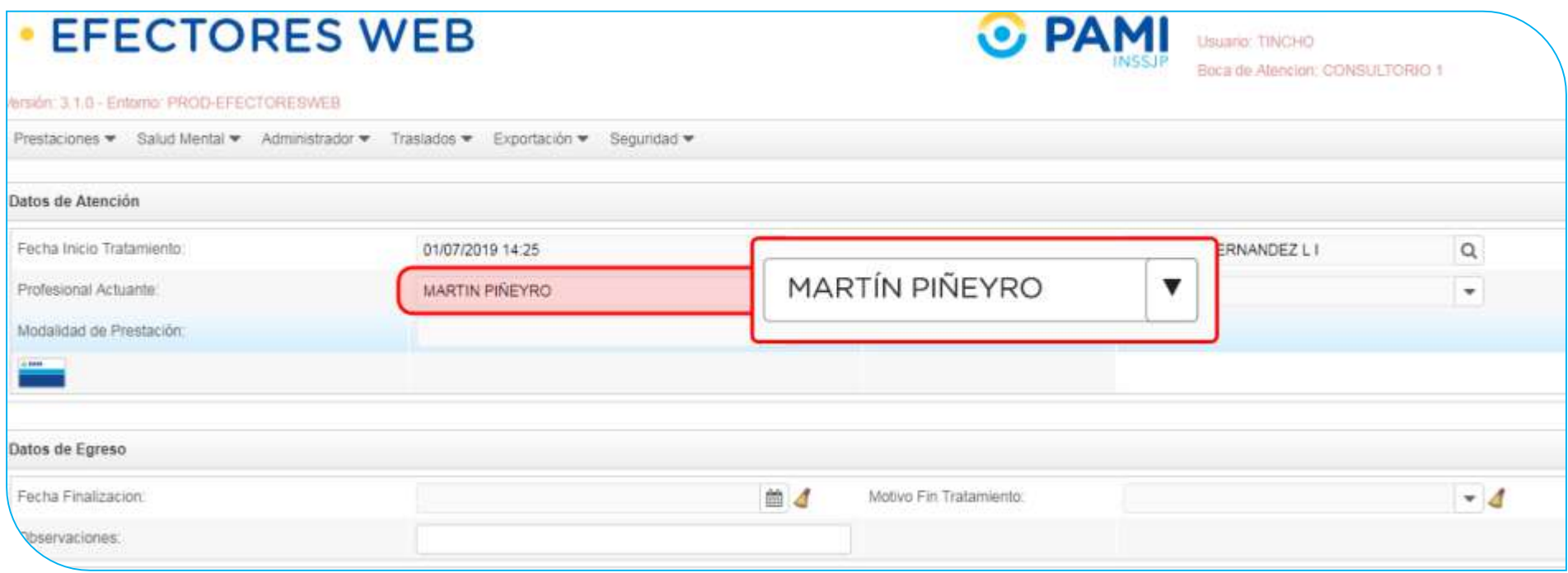

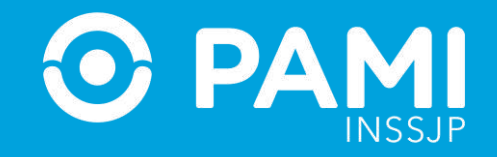

**7-** A continuación seleccione la Modalidad de Prestación: Afiliado Propio o Por Orden de Prestación.

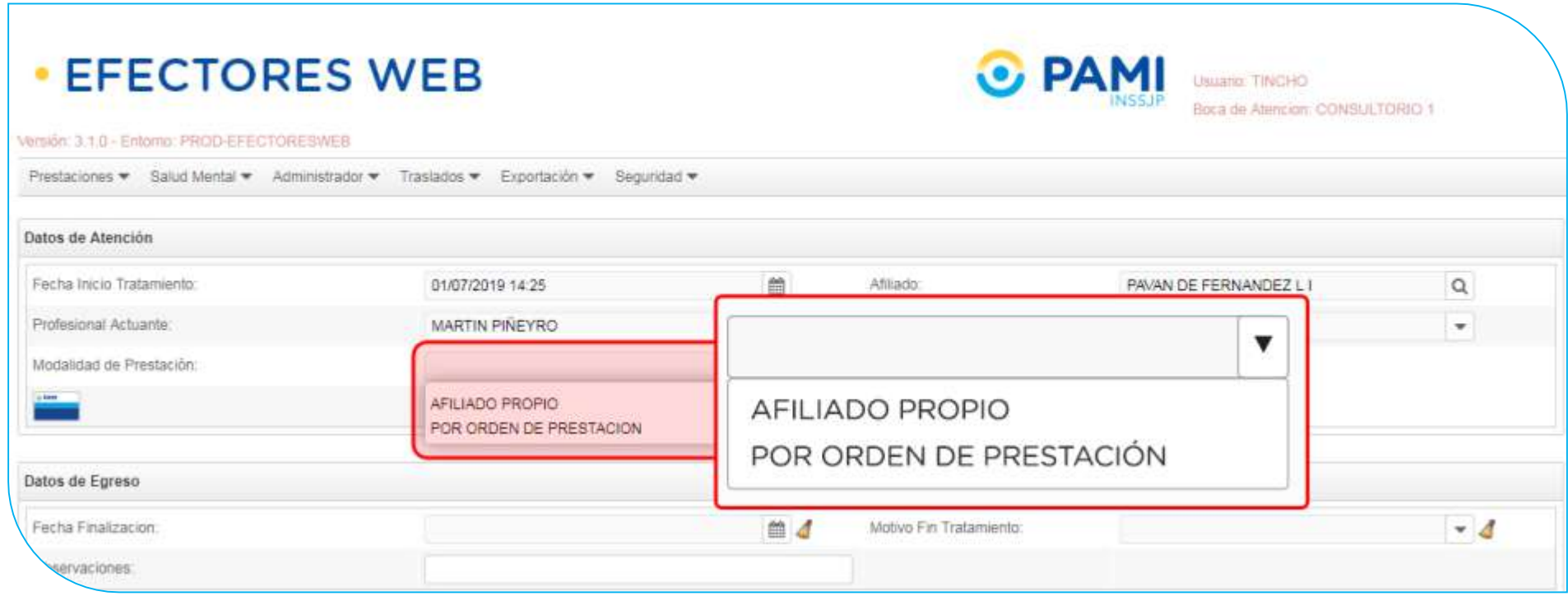

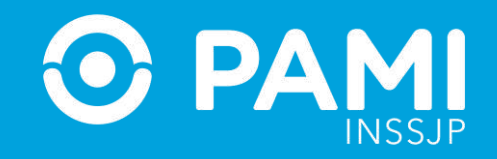

**7-** Si se tratase de una prestación brindada por Orden de Prestación, complete el campo que se habilitará automáticamente con el **N° de OP** que originó la internación:

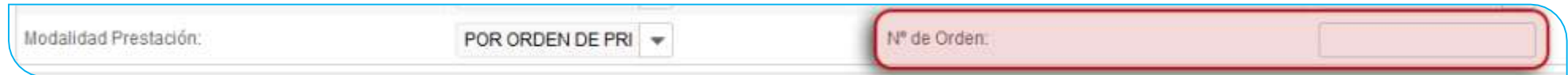

**IMPORTANTE**: En caso que se atienda al afiliado con una Orden de Prestación, previamente la misma debe ser activada con el usuario UP del Prestador en el Sistema Interactivo de Información (apartado Efectores – Consulta Orden de Prestación); y la OP debe estar registrada para el mismo beneficiario para el que se está registrando la prestación.

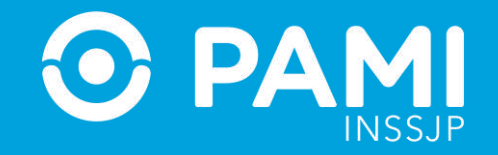

**8-** Luego indique el Tipo de Atención.

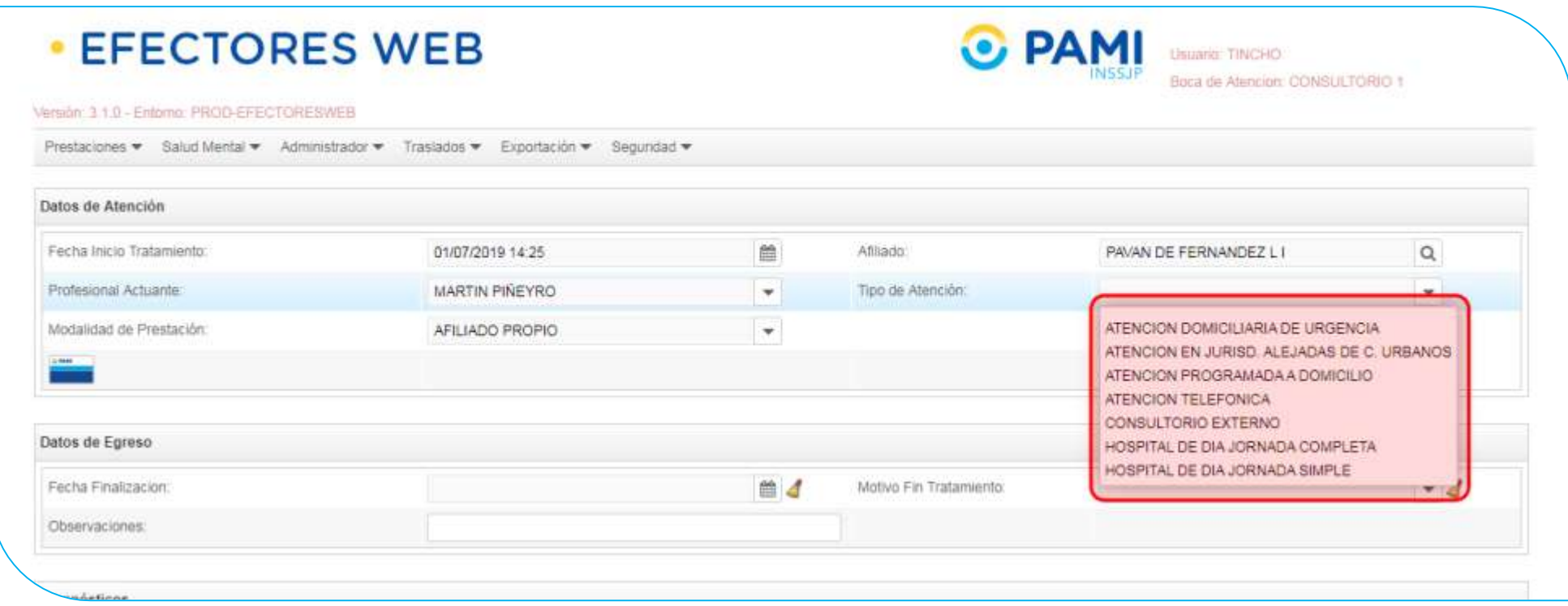

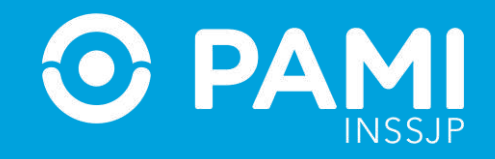

**9-** A continuación deberá completar los datos del egreso del paciente en caso de corresponder:

- **Fecha de finalización**
- **Motivo de fin de tratamiento**
- **Y las observaciones (optativas).**

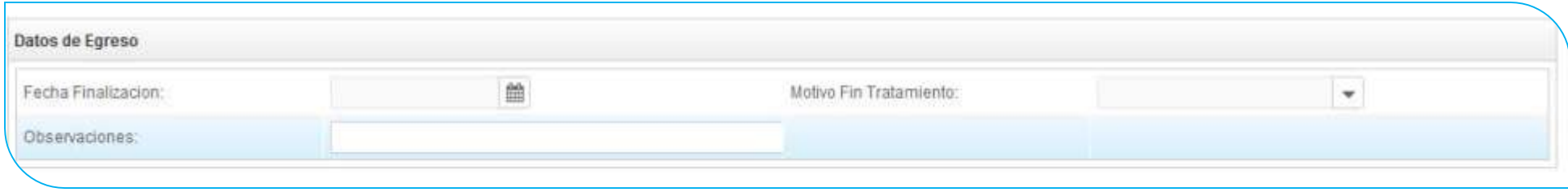

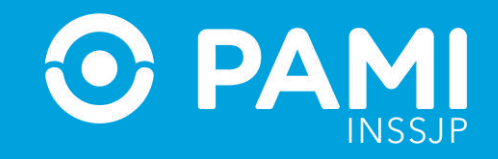

**10-** Realice la búsqueda del diagnóstico por Descripción (usando palabras clave) o por Código. Luego, seleccione de la lista el diagnóstico asignado para la prestación que se está dando de alta.

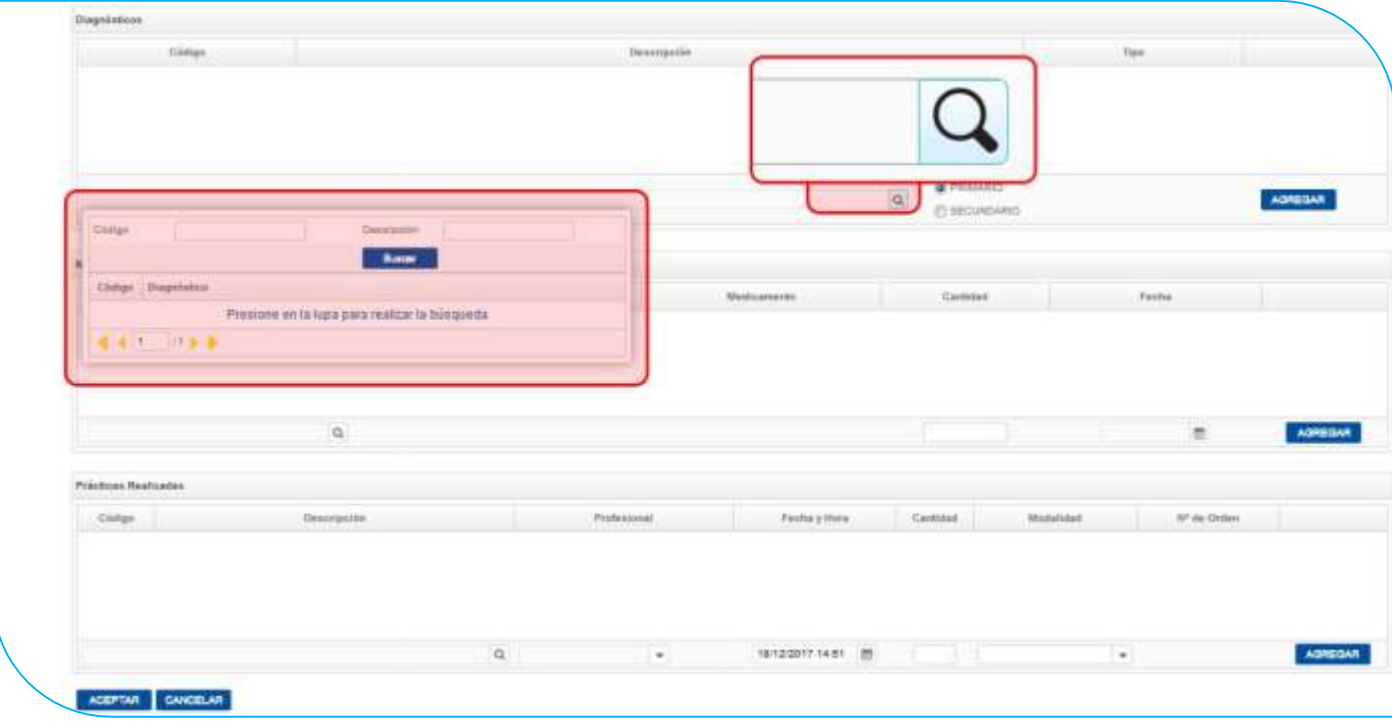

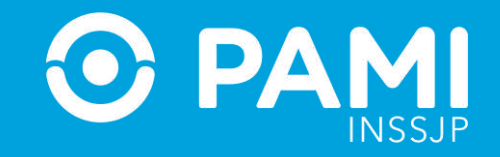

#### **11-** A continuación, seleccione la categoría del diagnóstico elegido (**Primario o Secundario)**.

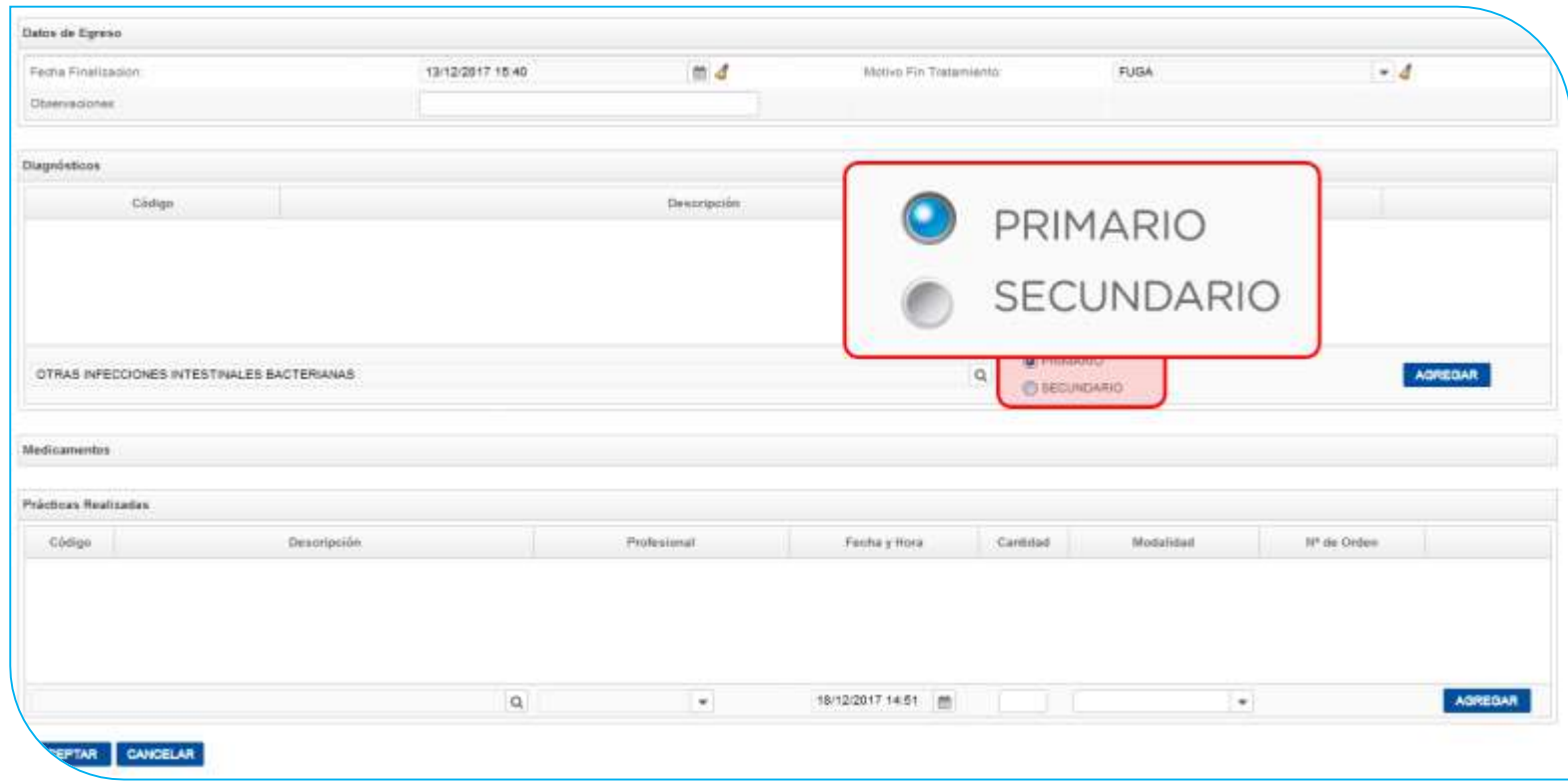

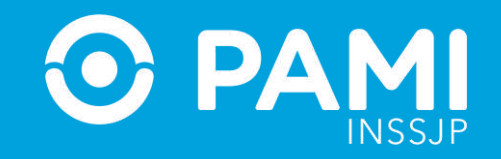

**12-** Luego haga clic en **Agregar**. Como puede ver, la opción seleccionada fue agregada con éxito a la lista de diagnósticos vinculados a la prestación que se está informando.

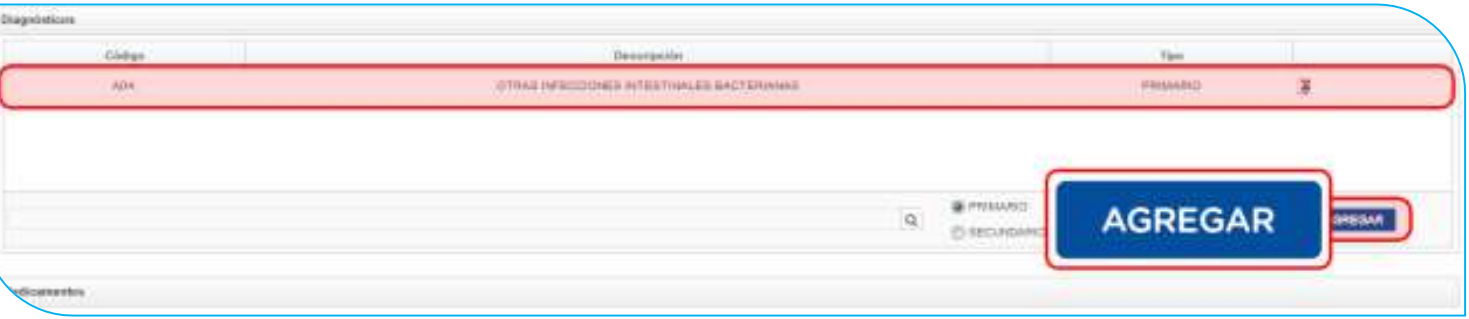

#### **13-** Si desea eliminar el diagnóstico registrado, haga clic en el botón **Borrar**.

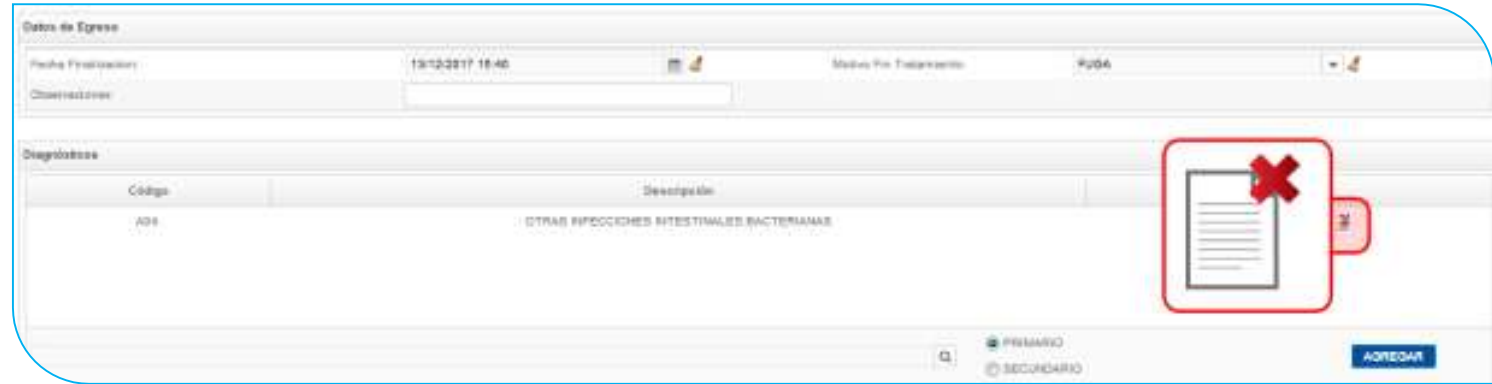

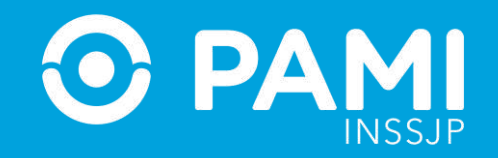

**14-** El sistema mostrará la siguiente leyenda que deberá confirmar.

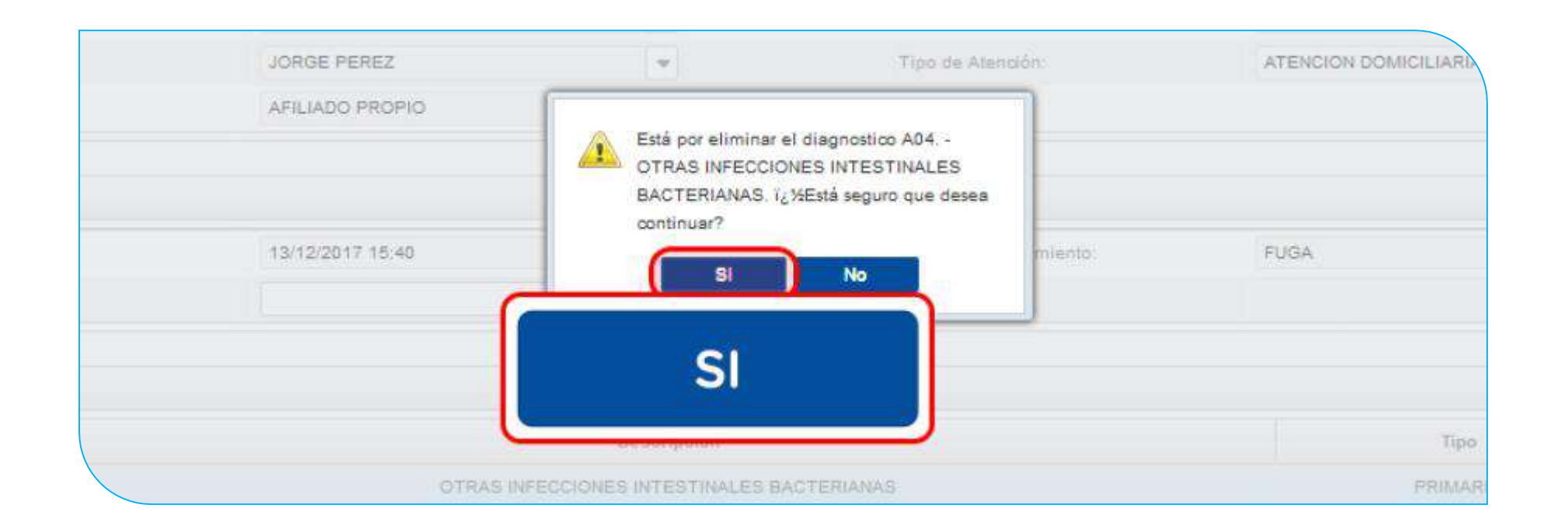

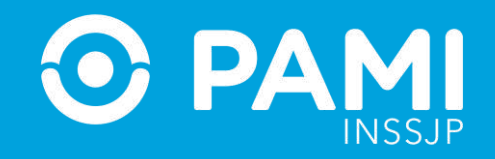

**15-** A continuación, podrá registrar los medicamentos consumidos por el afiliado. Para ello, en la sección **Medicamentos** busque de la lista la **monodroga** correspondiente, y seleccione la **Prestación** y el **Nombre del Medicamento** de la lista de opciones.

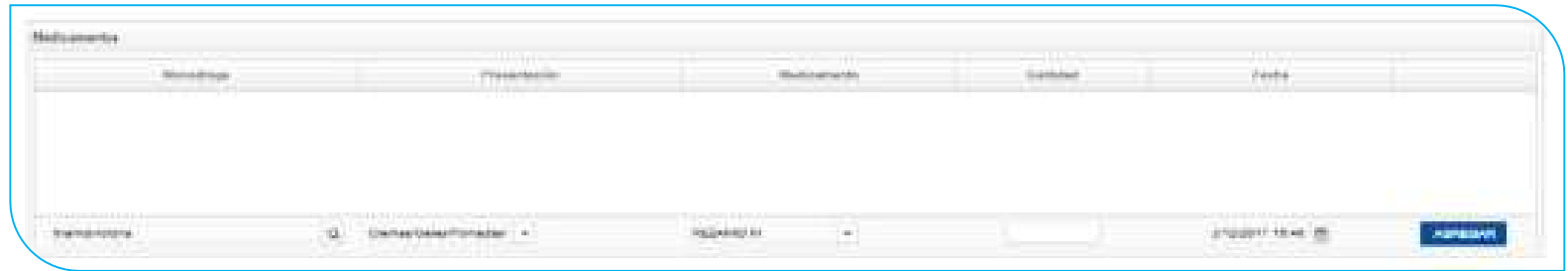

**16-** Escriba la cantidad de unidades y la fecha en la cual se suministró el medicamento y, por último, haga clic en **Agregar**.

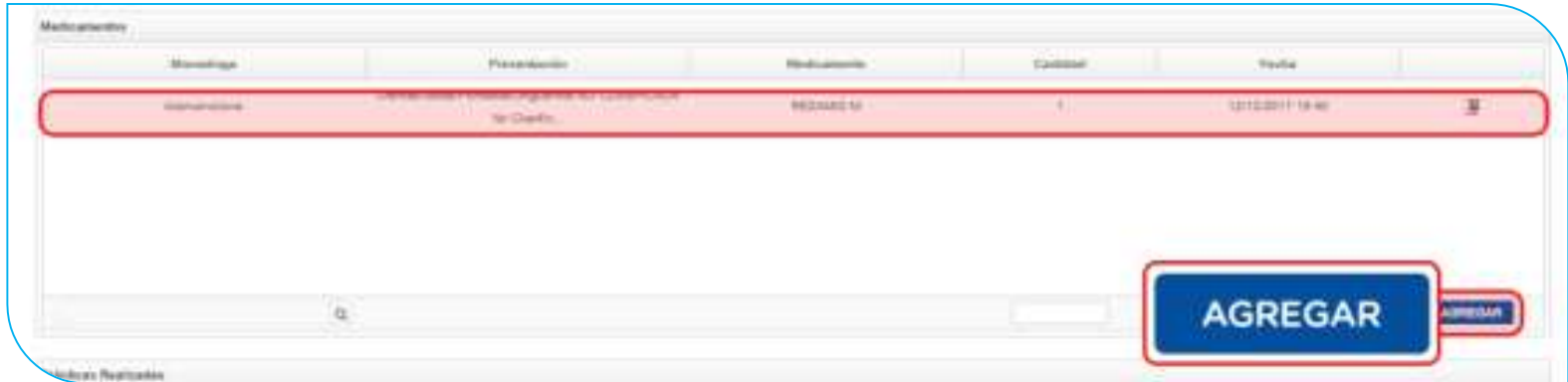

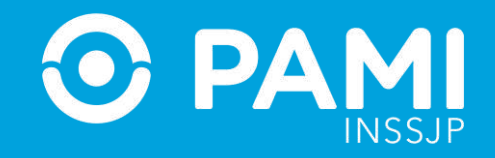

**17-** Para finalizar debe registrar todas las prácticas realizadas. En primer lugar, seleccione del nomenclador la **Práctica**, buscándola por código o por palabra clave.

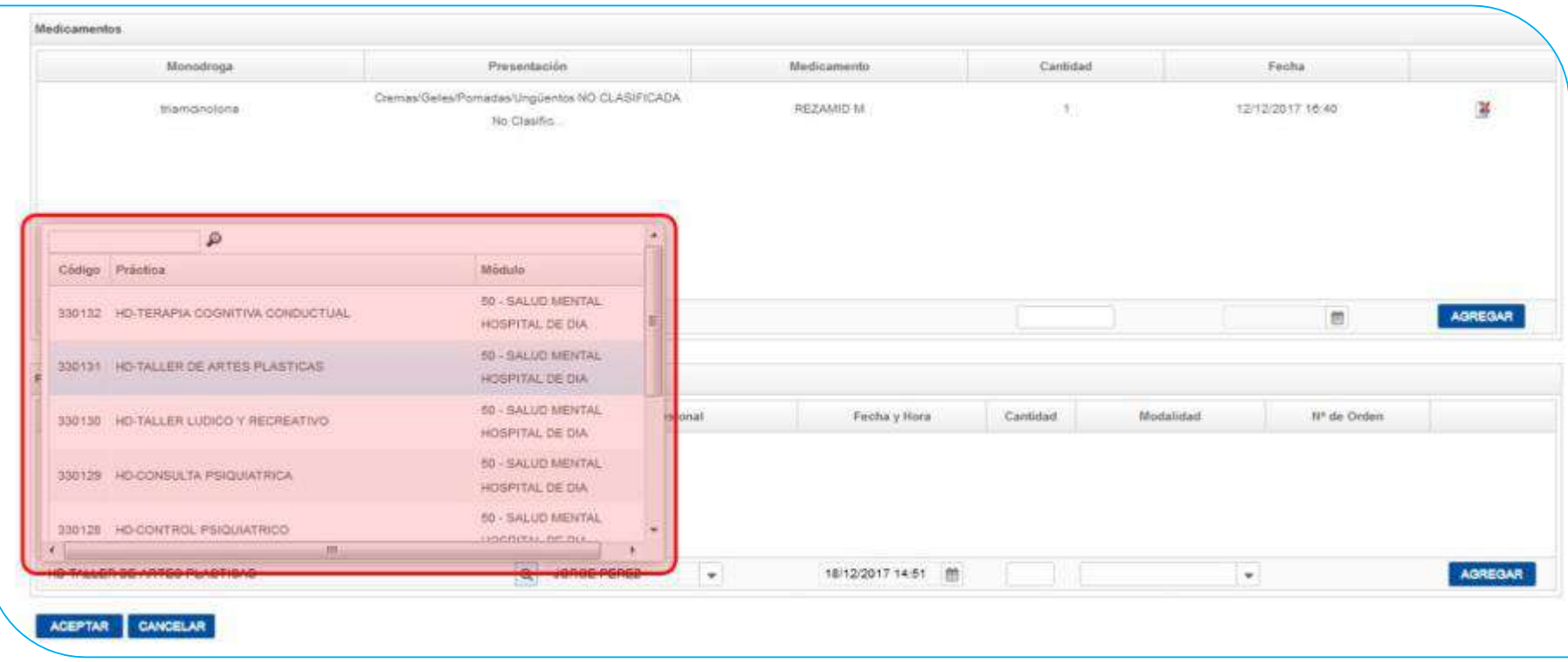

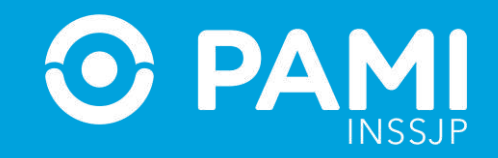

**18-** Seleccione el **Profesional Médico** que realizó la práctica en cuestión.

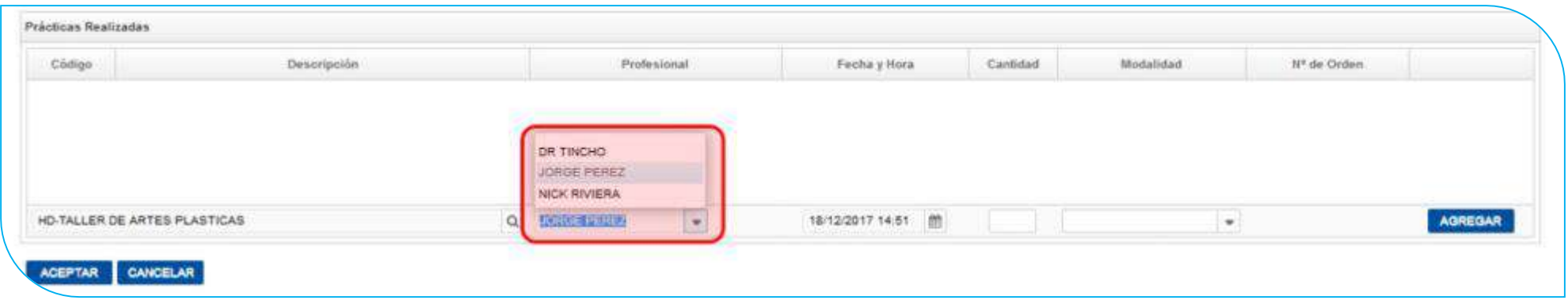

**19-** Luego, seleccione la Fecha y Hora en que realizó la práctica e informe la **Cantidad**.

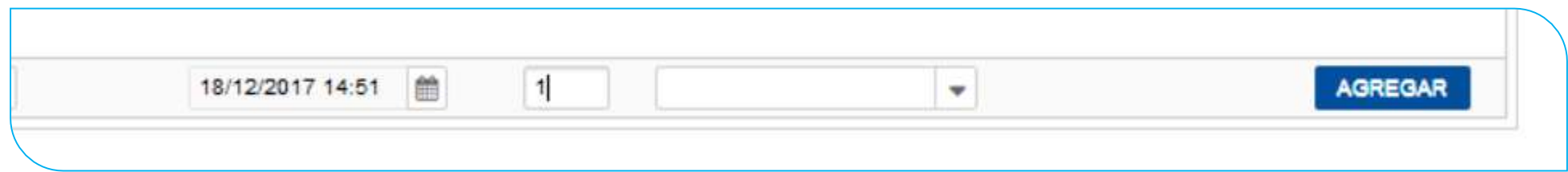

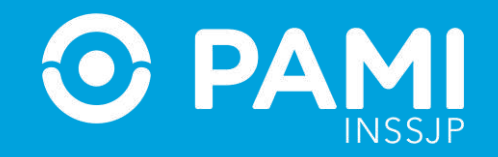

**20-** A continuación indique la modalidad de la prestación.

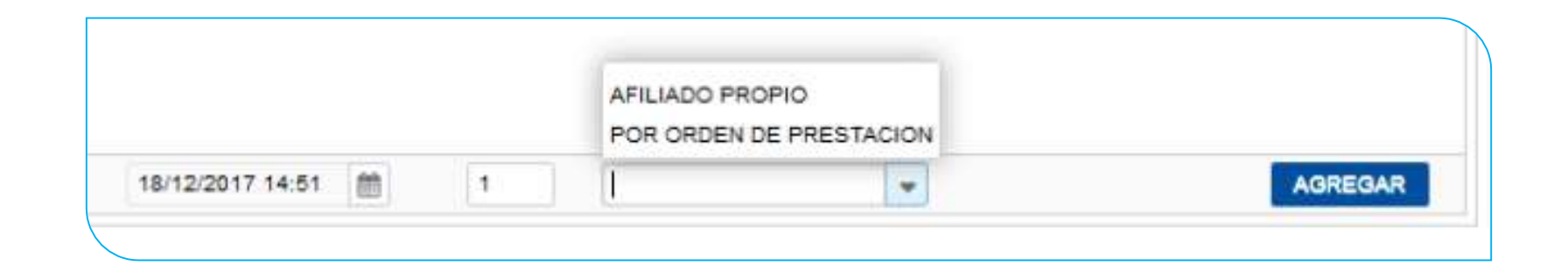

**21-** Si se tratase de una prestación brindada por Orden de Prestación, complete el campo que se habilitará automáticamente con el **Nº de OP** que originó la internación:

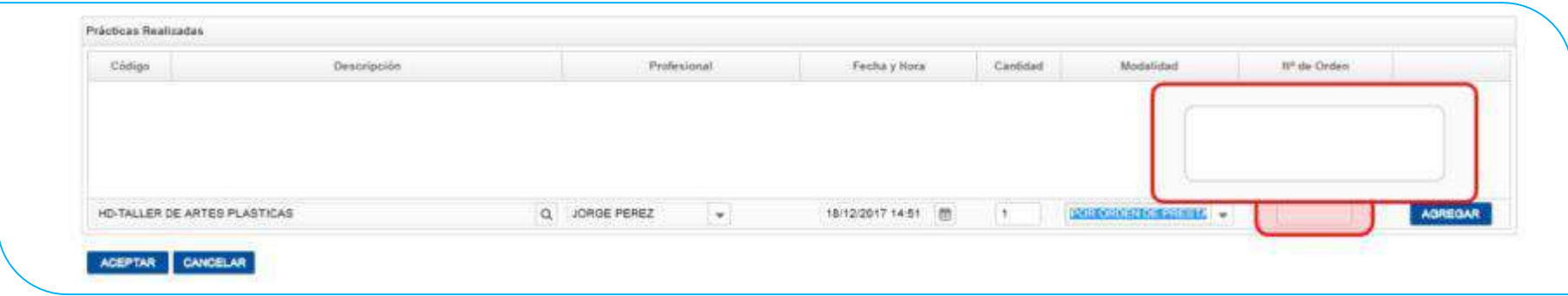

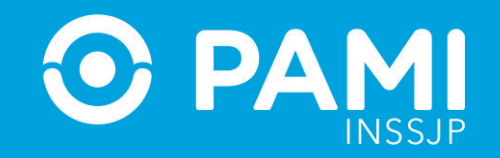

**22-** Luego haga clic en el botón **Agregar**.

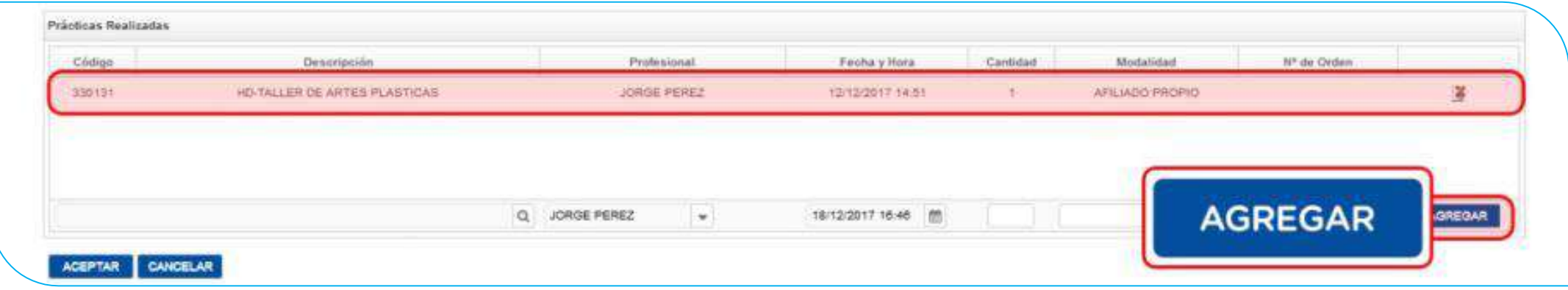

#### **IMPORTANTE**

**En caso de que la OP no se encuentre activada por el Usuario UP del Prestador que está informando la prestación, el sistema le informará dicha situación. Por ende, se le impedirá continuar con el proceso de registración de la prestación realizada.**

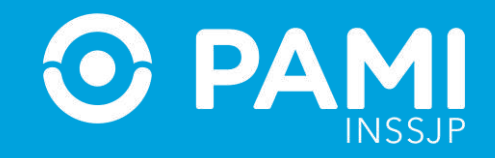

En caso que la OP no haya sido Activada previamente, deberá ingresar con su Usuario del Sistema Interactivo de Información y realizar la activación de la misma a través del menú: **Efectores Consulta de Órdenes de Prestación.**

**23-** Para finalizar con el proceso de carga, haga clic en **Aceptar.**

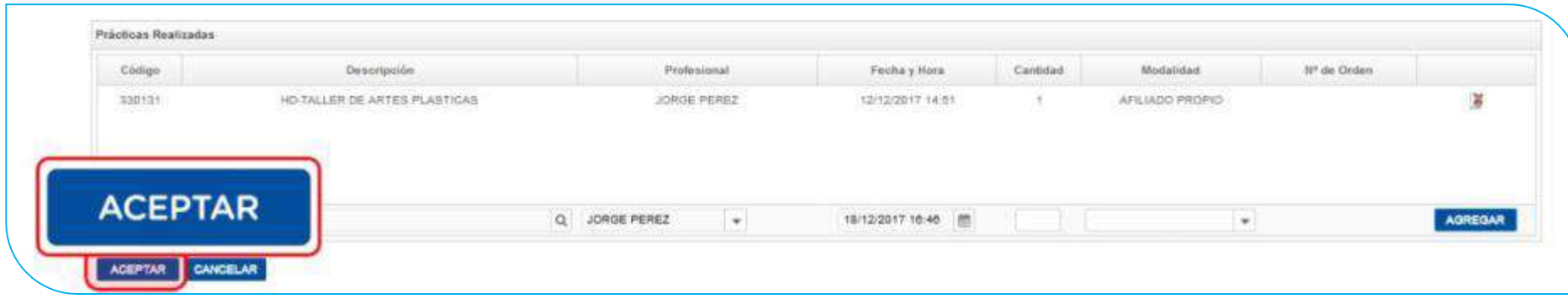

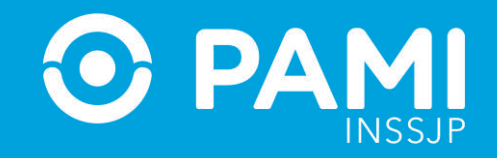

**24-** El sistema lo regresará a la pantalla anterior donde podrá visualizar que la prestación ambulatoria fue agregada con éxito.

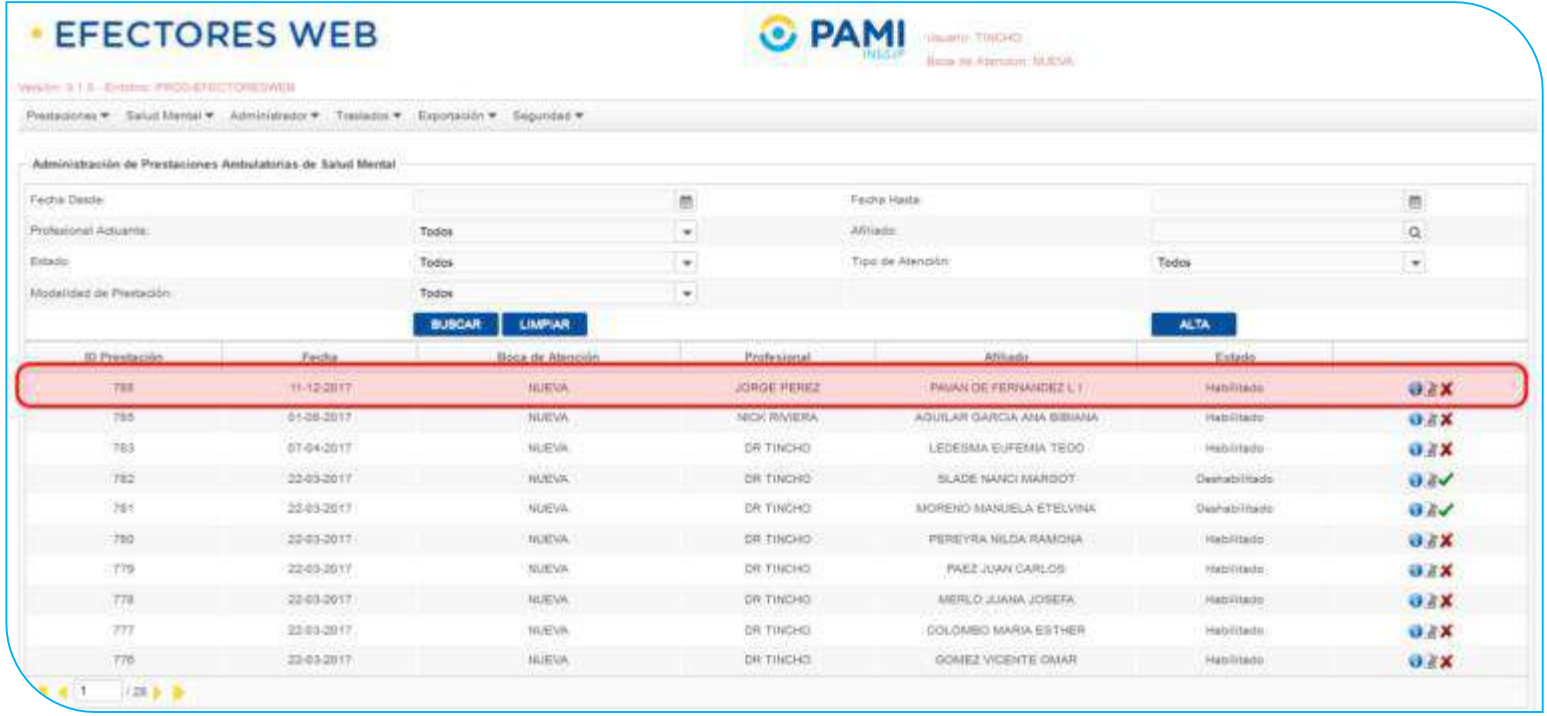

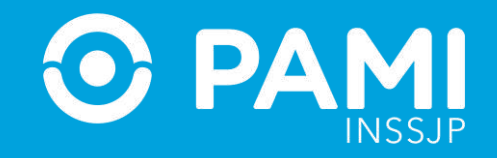

**25-** En caso de querer consultar, editar o deshabilitar una prestación, deberá hacer clic en los respectivos botones:

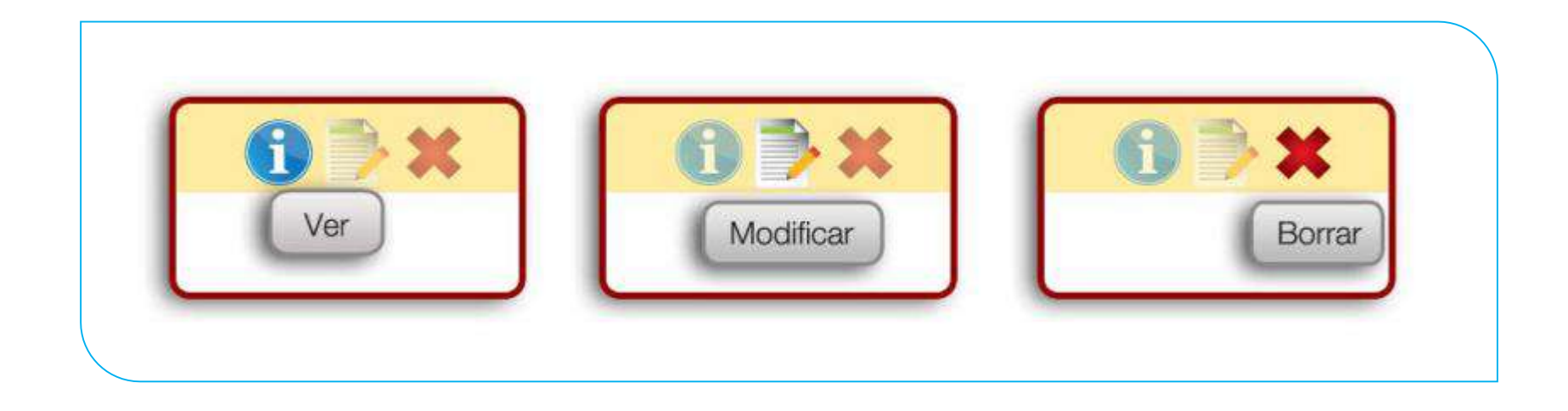

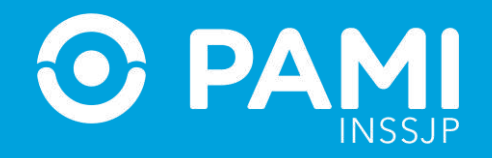

## **REGISTRAR UNA PRESTACIÓN DE INTERNACIÓN (SALUD MENTAL)**

Para informar una Prestación de Internación de **Salud Mental**, realice los siguientes pasos:

**1-** En la pestaña de **Salud Mental** seleccione la opción **Prestación Internación**.

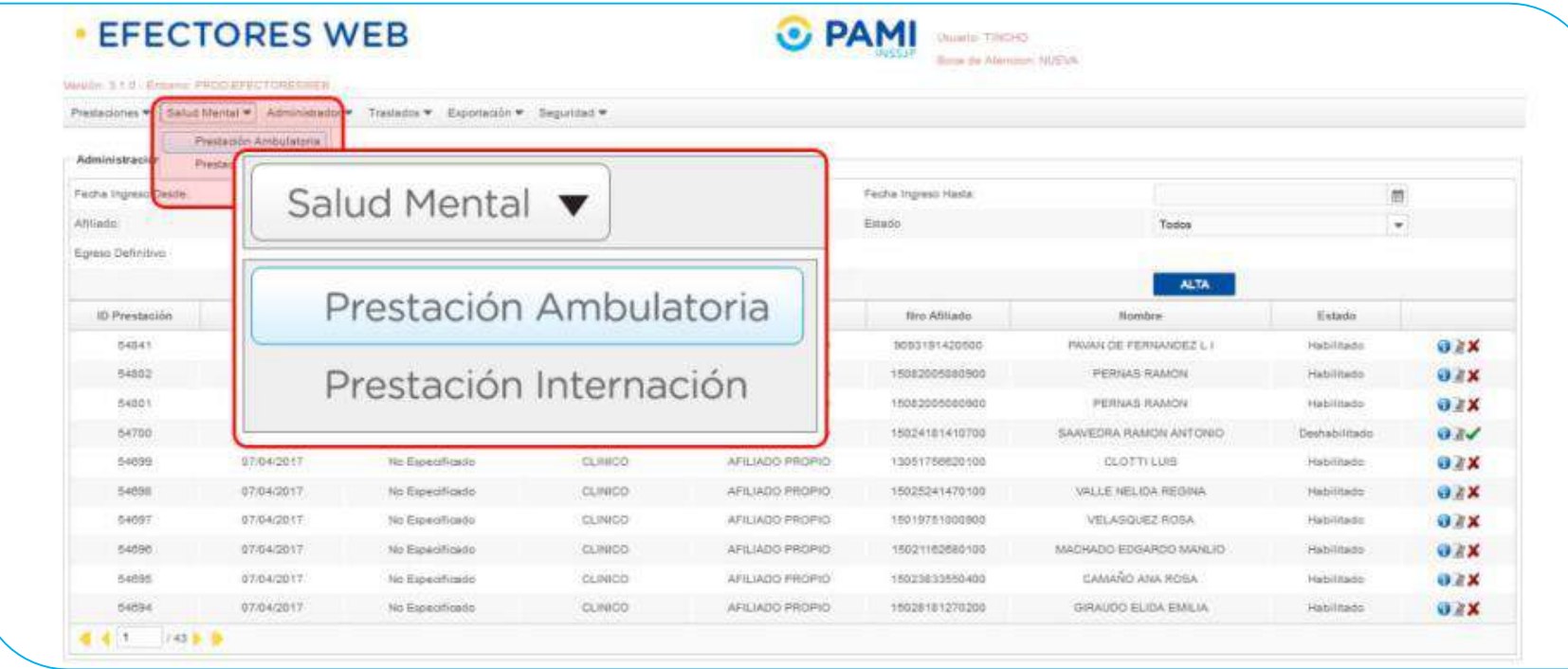

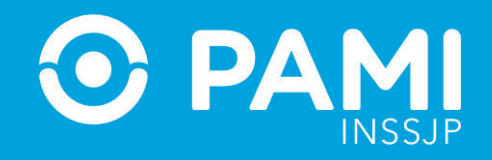

**2-** El sistema lo conducirá a la pantalla **Administración de Prestaciones de Internación de Salud Mental** donde podrá ver el listado de Prestaciones de Internación registradas previamente haciendo clic en **Buscar**. Recuerde que puede buscar una prestación utilizando los diferentes filtros de búsqueda: **por Fecha, por Afiliado, por Estado y/o por Egreso Definitivo**.

Para informar una nueva Prestación, haga clic en el botón **Alta**.

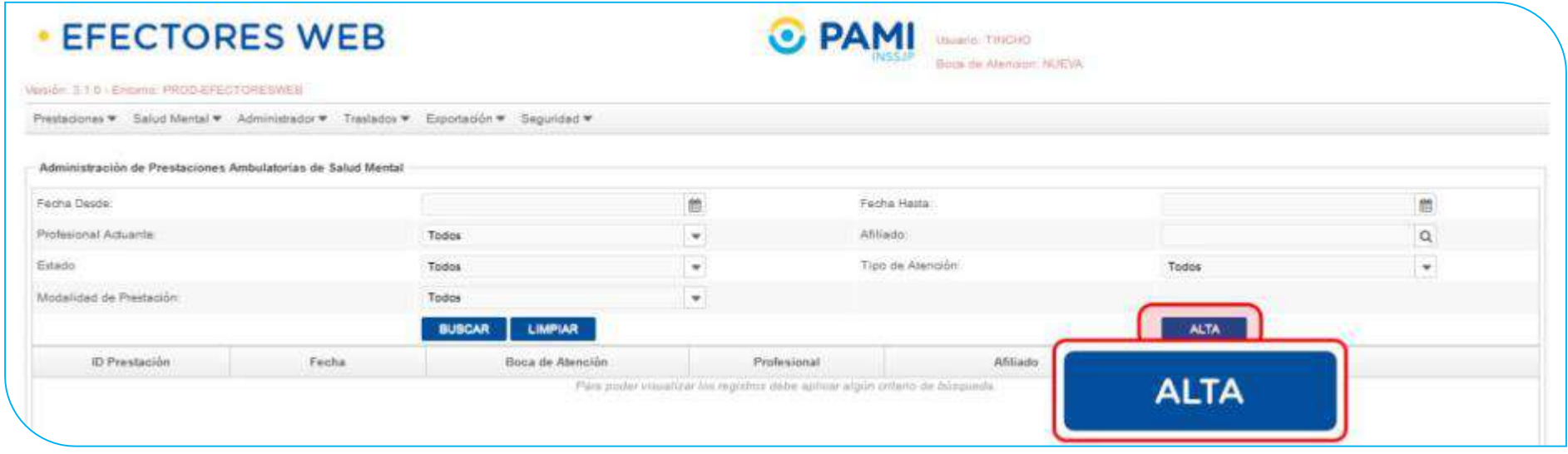

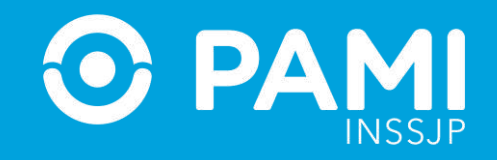

**3-** En caso de no haber utilizado el lector de banda magnética, a continuación, haga clic sobre el campo del afiliado y utilice los distintos filtros de búsqueda para encontrar y seleccionar al afiliado en cuestión. Una vez que encuentre al afiliado, haga clic sobre el nombre para seleccionarlo

En caso de poseer un lector de banda magnética, active la opción que le permita deslizar la Credencial PAMI del afiliado.

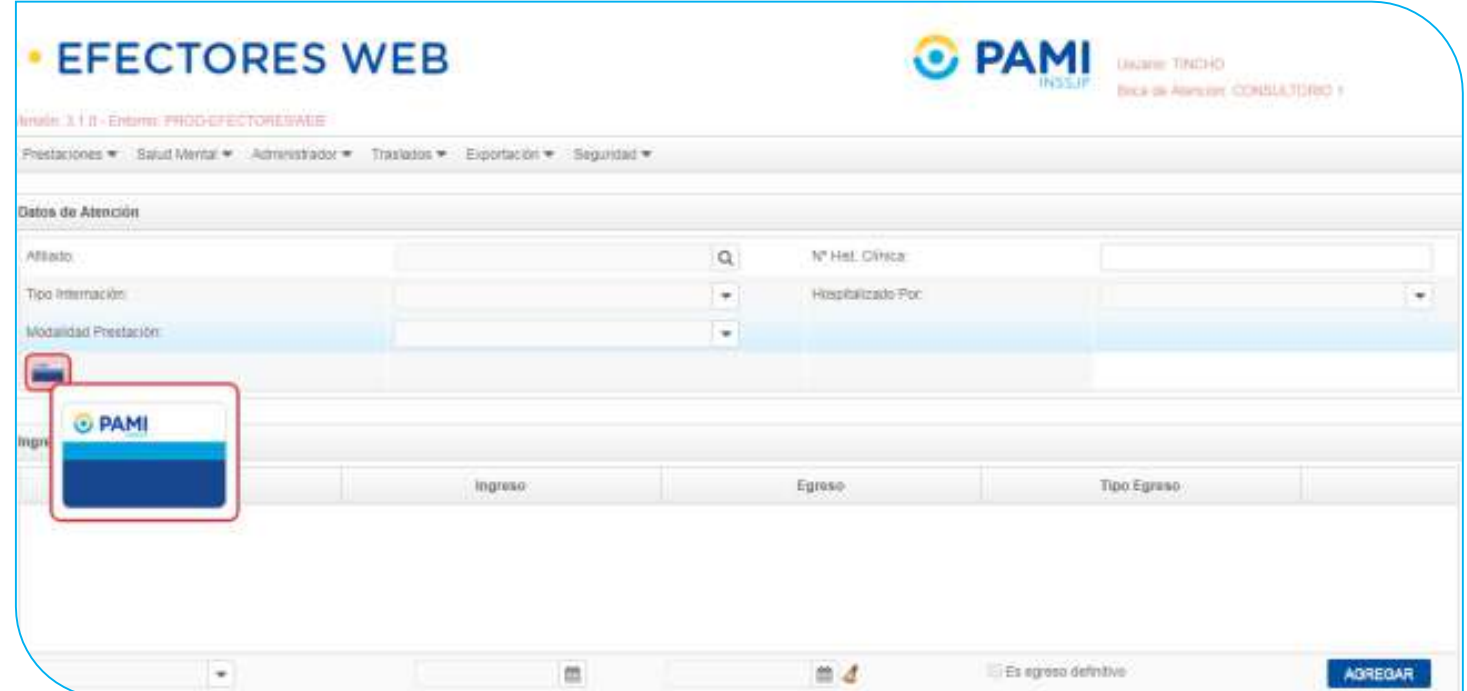

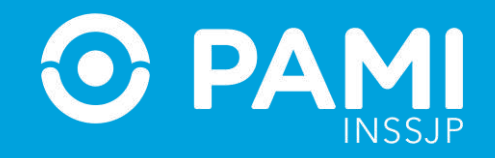

A continuación deslice la credencial plástica del afiliado por la lectora de banda magnética.

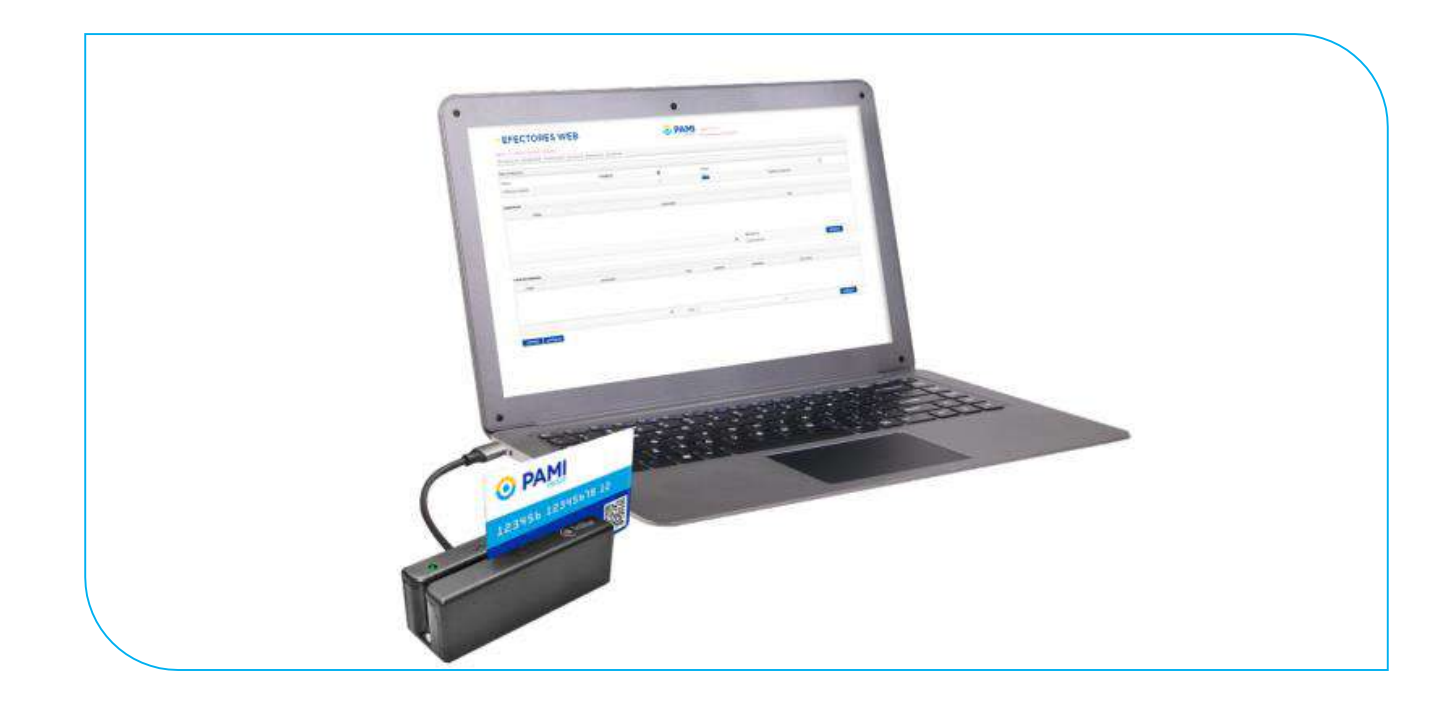

Automáticamente, el sistema cargará los datos del afiliado.

![](_page_29_Picture_1.jpeg)

**4-** En el caso de no utilizar la lectora de banda magnética, seleccione al **Afiliado.** Utilice los filtros de búsqueda para localizarlo de manera más rápida

![](_page_29_Picture_24.jpeg)

![](_page_30_Picture_1.jpeg)

**5-** Luego, seleccione el **Tipo de Internación**.

![](_page_30_Picture_22.jpeg)

![](_page_31_Picture_1.jpeg)

**6-** Luego, indique la fecha de ingreso del paciente.

![](_page_31_Picture_19.jpeg)

![](_page_32_Picture_1.jpeg)

**7-** A continuación indique la modalidad de la prestación:

![](_page_32_Picture_32.jpeg)

**8-** Si se tratase de una prestación brindada por Orden de Prestación, complete el campo que se habilitará automáticamente con el **Nº de OP** que originó la internación.

![](_page_33_Picture_1.jpeg)

**9-** A continuación, escriba el **Nº de Historia Clínica** del Afiliado y especifique la **categoría del profesional médico que determinó la hospitalización**.

![](_page_33_Picture_37.jpeg)

**10-** Luego, podrá indicar el número de CUIT del profesional que realizó la derivación, en caso de corresponder.

![](_page_33_Picture_38.jpeg)

![](_page_34_Picture_1.jpeg)

**11-** A continuación, deberá especificar los datos de **Egreso** cuando corresponda. Para ello, primero debe seleccionar la **fecha** y a continuación el **motivo de dicho egreso**.

![](_page_34_Picture_30.jpeg)

![](_page_35_Picture_1.jpeg)

**12-** Luego debe ingresar el o los **Diagnósticos**. Para ello, seleccione el diagnóstico correspondiente del Nomenclador. Podrá buscarlo por código CIE 10 o por su descripción.

![](_page_35_Picture_24.jpeg)

![](_page_36_Picture_1.jpeg)

**13-** A continuación, especifique el tipo de diagnóstico (**Primario o Secundario**) y el motivo asociado (**Ingreso o Egreso**).

![](_page_36_Picture_26.jpeg)

![](_page_37_Picture_1.jpeg)

#### **14-** Haga clic en **Agregar** para registrarlo.

![](_page_37_Picture_22.jpeg)

![](_page_38_Picture_1.jpeg)

**IMPORTANTE:** En el caso de que se haya indicado la fecha de egreso del afiliado, deberá indicar un **Diagnóstico de Ingreso** y uno de **Egreso**, independientemente de que difieran o no entre sí.

**15-** A continuación, podrá registrar los medicamentos consumidos por el afiliado durante su estadía en internación. Para ello, en la sección **Medicamentos** busque de la lista la **monodroga** correspondiente, seleccione la **Presentación** y el **Nombre del Medicamento** de la lista de opciones.

![](_page_38_Picture_51.jpeg)

![](_page_39_Picture_1.jpeg)

**16-** Escriba la cantidad de unidades y la fecha en la cual se suministró el medicamento y haga clic en **Agregar**.

![](_page_39_Picture_32.jpeg)

**IMPORTANTE:** Los medicamentos deben registrarse entre la fecha de ingreso y egreso (en caso de tener egreso).

![](_page_40_Picture_1.jpeg)

**17-** Por último, debe registrar todas las prácticas realizadas durante la internación. En primer lugar, seleccione del nomenclador la **Práctica**, puede realizar la búsqueda por código o práctica.

![](_page_40_Picture_25.jpeg)

![](_page_41_Picture_1.jpeg)

**18-** Asocie la práctica seleccionada con alguno de los **diagnósticos** (primarios o secundarios) que ingresó anteriormente.

![](_page_41_Picture_35.jpeg)

**19-** Seleccione el **Profesional Médico** que realizó la práctica en cuestión.

![](_page_41_Picture_36.jpeg)

![](_page_42_Picture_1.jpeg)

#### **20-** Luego, seleccione la **Fecha y Hora** en que realizó la práctica e informe la **Cantidad**.

![](_page_42_Picture_31.jpeg)

#### **21-** A continuación indique la modalidad de la prestación.

![](_page_42_Picture_32.jpeg)

![](_page_43_Picture_1.jpeg)

**22-** Si se tratase de una prestación brindada por Orden de Prestación, complete el campo que se habilitará automáticamente con el **N° de OP** que originó la internación:

![](_page_43_Picture_3.jpeg)

![](_page_44_Picture_1.jpeg)

**23-** Luego haga clic en el botón **Agregar**.

![](_page_44_Picture_22.jpeg)

![](_page_45_Picture_1.jpeg)

**IMPORTANTE: En caso de que la OP no se encuentre activada por el Usuario UP del Prestador que está informando la prestación, el sistema le mostrará el siguiente mensaje. Esta situación le impedirá continuar con el proceso de registración de la prestación realizada.** 

![](_page_45_Picture_3.jpeg)

Si la OP no fue activada previamente, deberá ingresar con su Usuario del Sistema Interactivo de Información y realizar la activación de la misma a través del menú **Efectores → Consulta de Ordenes de Prestación**.

![](_page_46_Picture_1.jpeg)

**24-** Para finalizar con el proceso de carga, haga clic en **Aceptar**.

![](_page_46_Picture_21.jpeg)

![](_page_47_Picture_1.jpeg)

**25-** El sistema lo regresará a la pantalla anterior donde podrá visualizar que la prestación salud mental de internación fue agregada con éxito.

![](_page_47_Picture_22.jpeg)

![](_page_48_Picture_1.jpeg)

**26-** Recuerde que en caso querer consultar, editar o deshabilitar una prestación, deberá hacer clic en los respectivos botones:

![](_page_48_Picture_3.jpeg)

**IMPORTANTE: En caso de seleccionar borrar la prestación no se eliminará sino que quedará deshabilitada, pudiendo el usuario activarla nuevamente.**